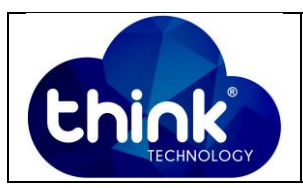

### **1. OBJETIVO**

Tutorial para configuração da Onu Wi-Fi 2 Antenas.

#### **2. REFERÊNCIA / DOCUMENTOS COMPLEMENTARES**

Não se aplica.

#### **3. SIGLAS E DEFINIÇÕES**

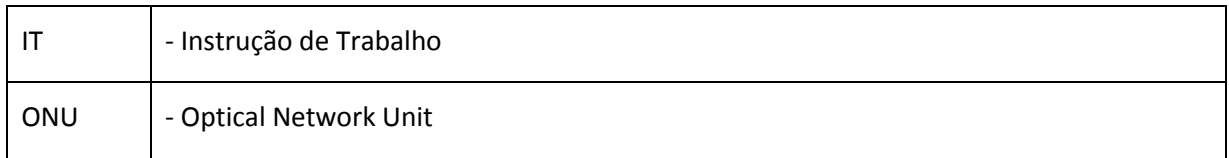

#### **4. DESCRIÇÃO DAS OPERAÇÕES**

**Passo 1:** Conecte a ONU diretamente no PC via cabo UTP.

**Passo 2:** Antes de conectar a fibra óptica no equipamento certifique-se de que a potência óptica esteja entre -15 dBm a -25dBm.

**Passo 3:** Vá em Central de Rede e Compartilhamento → Conexão Local → Propriedades → **ProtocoloTCP/IP Versão4 (TCP/IPv4).**

**Passo 4:** Lembrando que o **IP padão de ONU é 192.168.101.1**

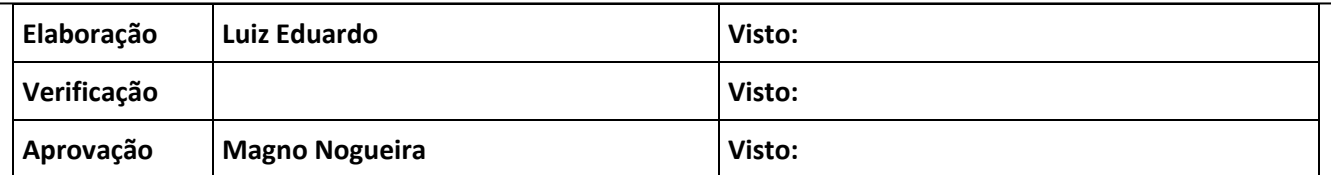

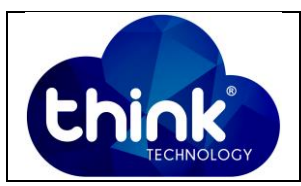

ŕ

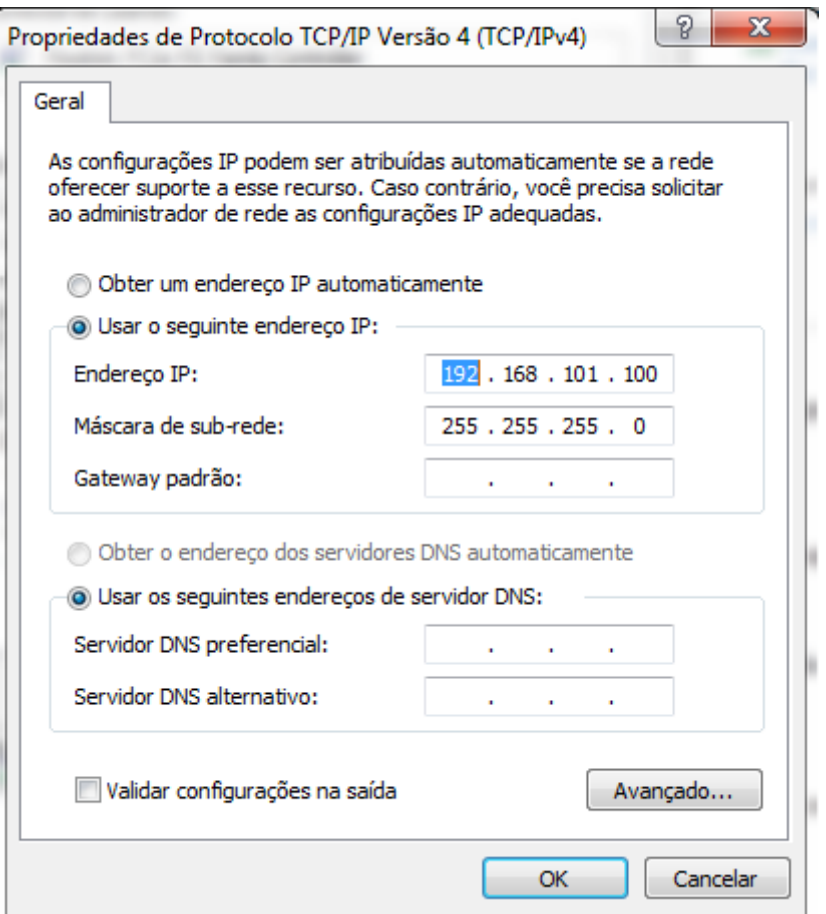

**Figura 1: IP fixo no PC.**

**Passo 5:** Vá até o navegador de sua preferência e **insira o IP da ONU 192.168.101.1.** 

**Passo 6:** Insira o **Username: adminisp** e **Password: adminisp,** após clique em Login conforme a Figura 2.

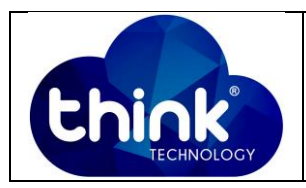

A Inseguro | 192.168.101.1/admin/login.asp

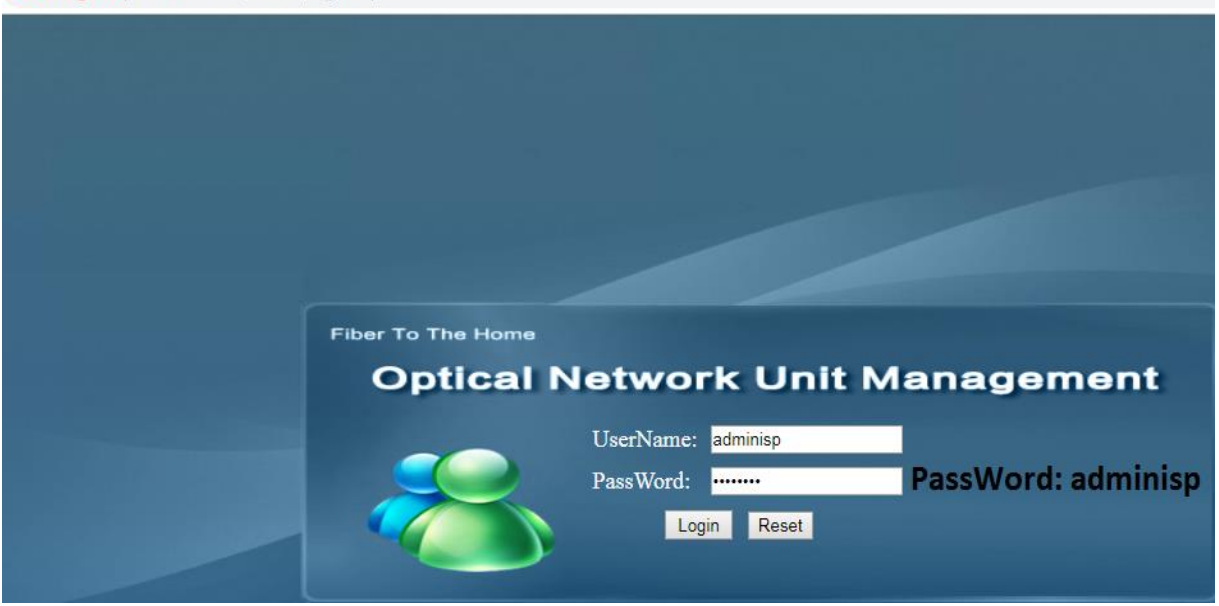

**Figura 2: Web browser ONU Wi-fi 2 antenas.**

# **Configuração em modo Bridge**

Vá à aba **Network → Internet → Mode (Bridge) → Salvar e aplicar as configurações.** 

Se o provedor utilizar Vlan na sua rede deve **habilitar a opção Vlan e em seguida inserir o VID correspondente.**

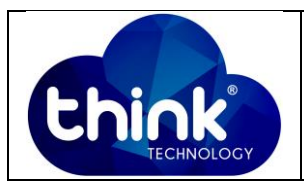

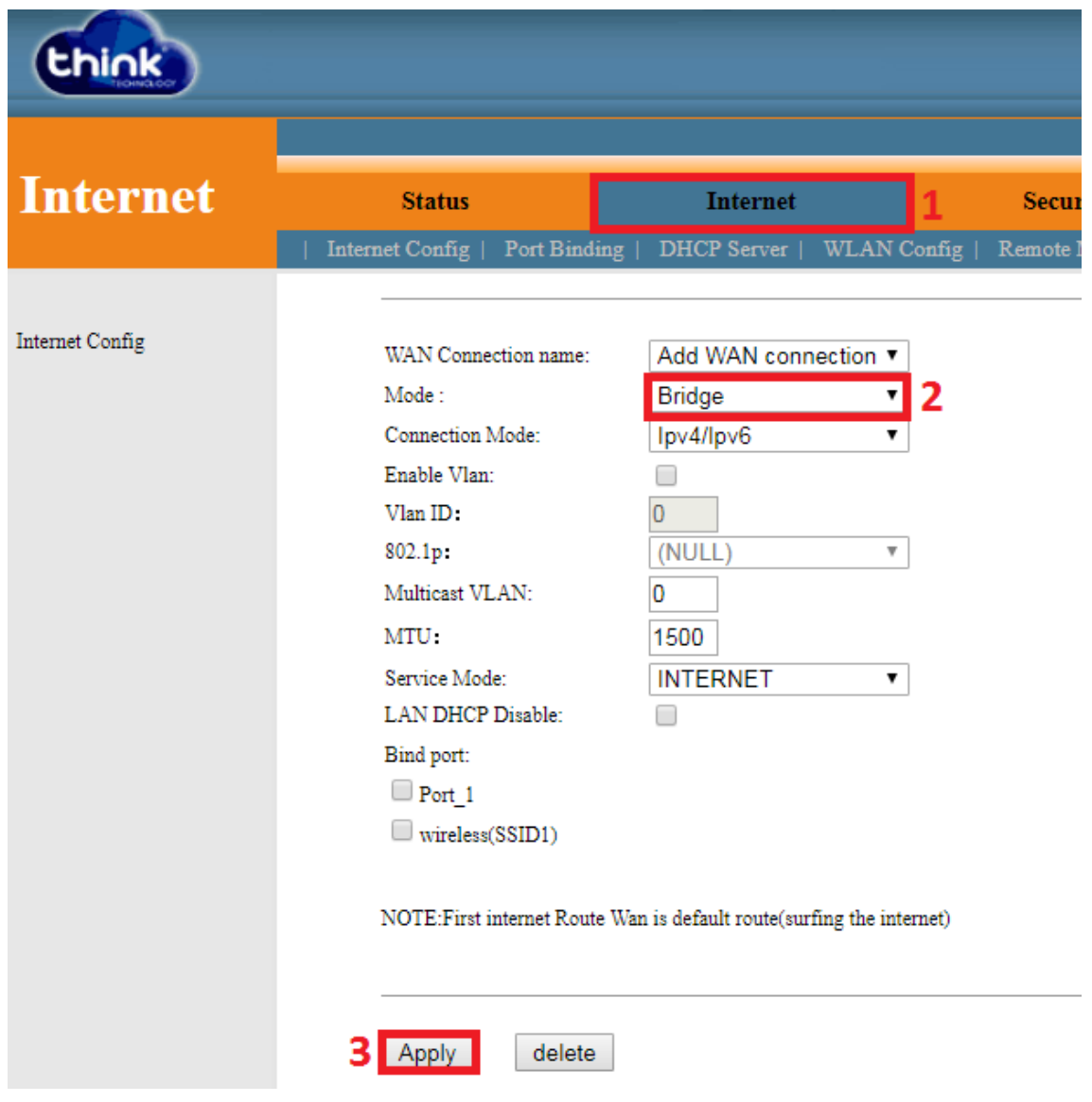

**Figura 3: Configuração em modo bridge.**

# **Configuração em modo Roteado (PPPoE)**

Vá à aba **Network Internet Mode (Route) Escolher a opção PPPoE Insira o User name e Senha do cliente Salvar e aplicar as configurações.**

Se o provedor utilizar Vlan na sua rede deve **habilitar a opção Vlan e em seguida inserir o VID correspondente.**

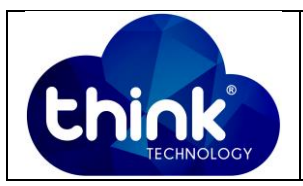

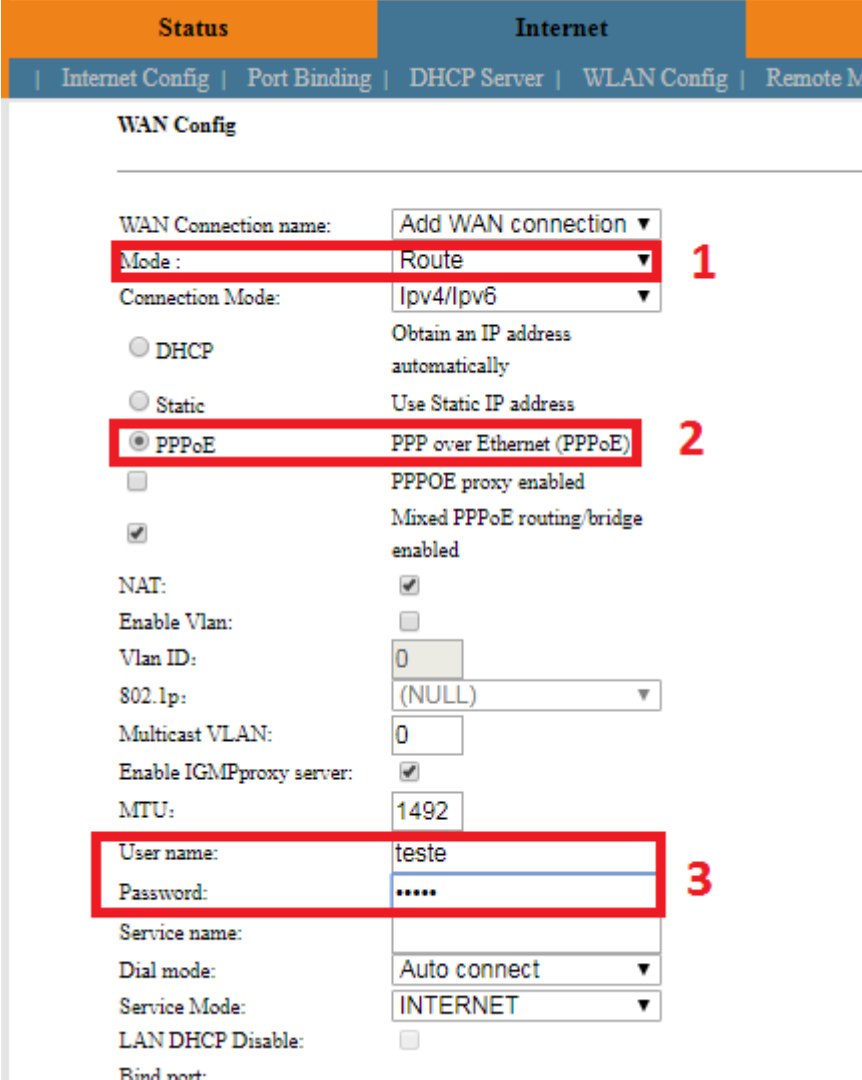

**Figura 4: Configuração em modo PPPoE.**

# **Configuração do IP da ONU**

Vá à aba **Network → Internet → LAN IP address Configuration →** Na opção IP address escolha o IP e a Máscara da ONU → Habilite DHCP Server para que a ONU entregue esse range de IP para os dipositivos nela conectados (opção a critério do provedor) **Salvar e aplicar as configurações.**

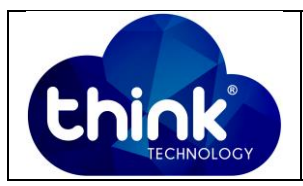

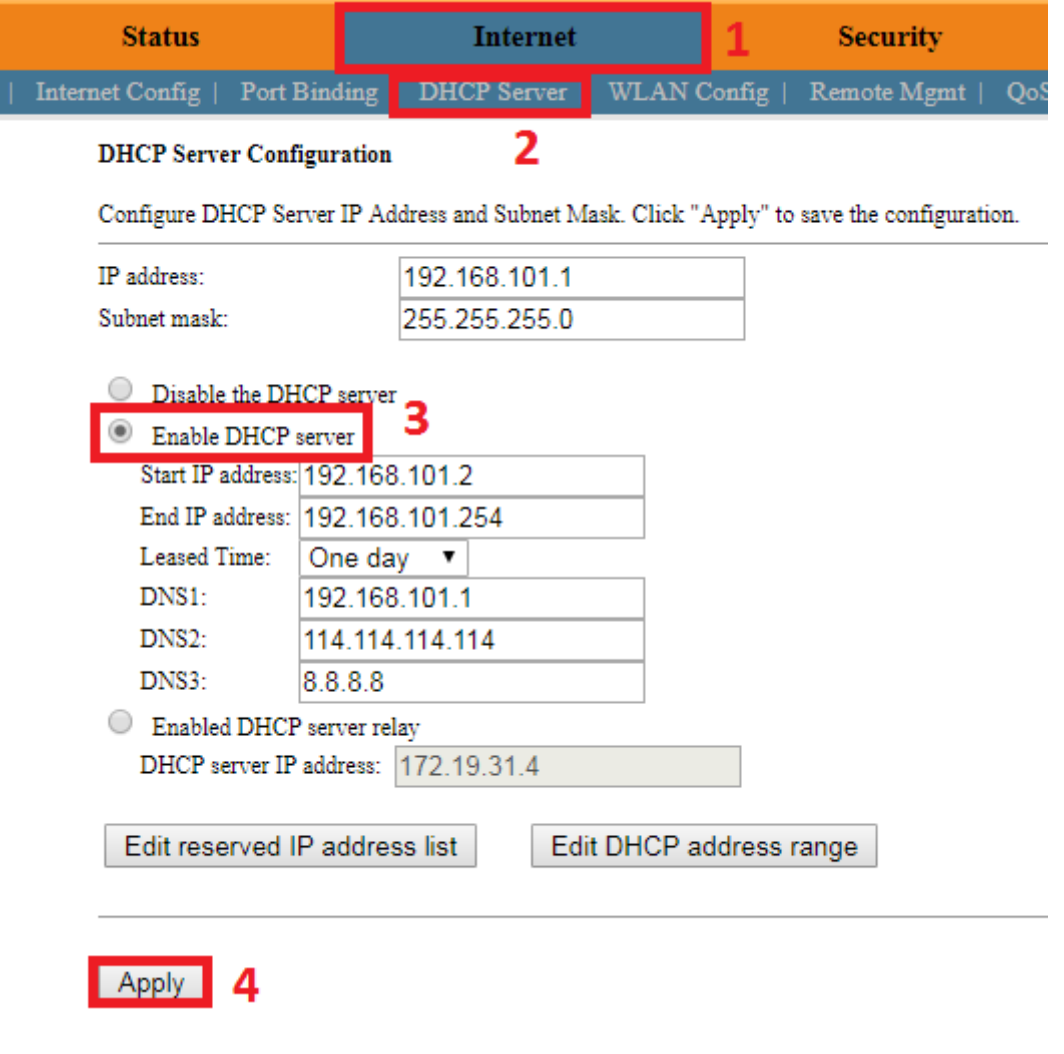

**Figura 5: DHCP Server ONU.**

### **5. CONTROLE DE REVISÃO**

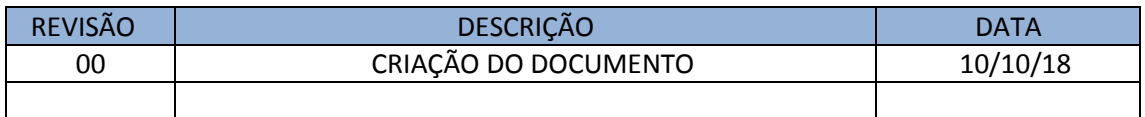